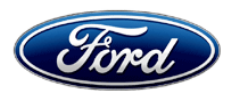

David J. Johnson **Ford Motor Company David J. Johnson Ford Motor Company** Director P. O. Box 1904 Service Engineering Operations Ford Customer Service Division

June 28, 2022

### **TO:** All U.S. Ford and Lincoln Dealers

**SUBJECT: NEW VEHICLE DEMONSTRATION / DELIVERY HOLD Safety Recall 22S17** *Supplement # 1* Certain 2021- 2022 Model Year F-150, 2022 Model Year, Expedition, Navigator, Maverick, and Super Duty Vehicles *Reprogram Integrated Trailer Relay Module (TRM)* 

## New! *REASON FOR THIS SUPPLEMENT*

- Over The Air (OTA) Updates (Ford Power-Up/Lincoln Way) option has been added for 2021 F150 vehicles only
- *Attachment I: Service Action Build date Range*
- *Attachment II: Labor Operations*
- *Attachment III: Technical Instructions Module Programming*

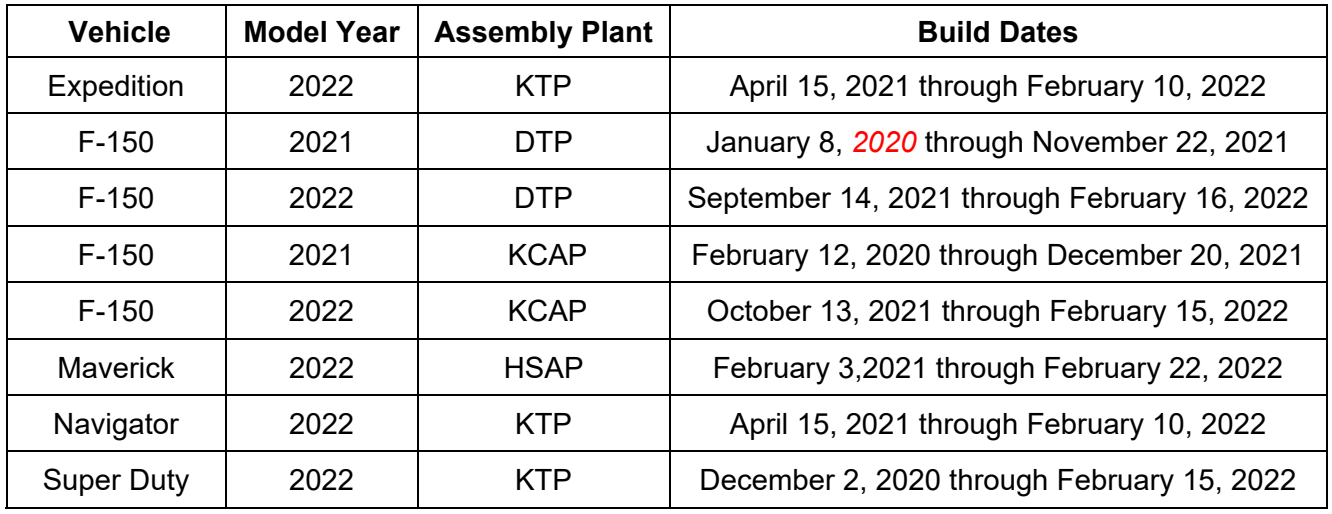

# **New! AFFECTED VEHICLES**

Affected vehicles are identified in OASIS and FSA VIN Lists.

# **REASON FOR THIS SAFETY RECALL**

In all of the affected vehicles, the trailer brake controller may not properly apply the trailer brakes when towing a trailer equipped with an electric or electric-over-hydraulic brake system. This may result in no trailer brake function while driving, loss of trailer brakes, and extended stopping distances, increasing the risk of a crash.

# **New! SERVICE ACTION**

Before demonstrating or delivering any new in-stock vehicles involved in this recall, dealers are to reprogram the *trailer relay module (TRM)* with the latest level software. This service must be performed on all affected vehicles at no charge to the vehicle owner.

### **OWNER NOTIFICATION MAILING SCHEDULE**

Owner letters were mailed the week of April 18, 2022. Dealers should repair any affected vehicles that arrive at their dealerships, whether or not the customer has received a letter.

### **PLEASE NOTE:**

**Federal law requires dealers to complete this recall service before a new vehicle is delivered to the buyer or lessee. Violation of this requirement by a dealer could result in a civil penalty of up to \$21,000 per vehicle. Correct all vehicles in your new vehicle inventory before delivery.** 

### *Over The Air (OTA) Updates (Ford Power-Up/Lincoln Way):*

- *In addition to your dealer being able to update vehicles now using FDRS, Ford currently deploy the software update via OTA.*
- *Before scheduling service for an OTA capable vehicle, please verify through PTS that the FSA is still open (OASIS) and has not already received the OTA update.* 
	- *1. Verify FSA is still open by viewing the "Outstanding Field Service Actions" on the OASIS results page on PTS. (Note: If the OTA update was recently downloaded onto vehicle the FSA may still show as open)*
	- *2. If the FSA is still open in the Outstanding Field Service Actions section, proceed to the tab titled "Connected Vehicle". In the "Over The Air Update 60 Day History", you can determine if an OTA update occurred on the affected module by viewing the "Completion Status", which should show "Campaign Successful". The "Release Notes" will also indicate that the campaign was successfully downloaded onto the vehicle. (Note: the FSA may still show as open in the Outstanding Field Service Actions section of PTS even though the OTA update was successfully downloaded onto the vehicle. This FSA will eventually be removed from the Outstanding Field Service Actions screen of PTS.)*

# **ATTACHMENTS**

*Attachment I: Administrative Information Attachment II: Labor Allowances* and Parts Ordering Information *Attachment III: Technical Information*

## **QUESTIONS & ASSISTANCE**

For questions and assistance, contact the Special Service Support Center (SSSC) via the SSSC Web Contact Site. The SSSC Web Contact Site can be accessed through the Professional Technician System (PTS) website using the SSSC link listed at the bottom of the OASIS VIN report screen or listed under the SSSC tab.

Sincerely,

Of phroon

David J. Johnson

#### **ATTACHMENT I**  Page 1 of 2

#### **NEW VEHICLE DEMONSTRATION / DELIVERY HOLD Safety Recall 22S17** *Supplement # 1*

Certain 2021-2022 Model Year F-150 Vehicles Certain 2022 Model Year, Expedition, Navigator, Maverick, and Super Duty Vehicles Reprogram Integrated Trailer Relay Module

# **New! OASIS ACTIVATION**

### OASIS was activated on March 29, 2022

*Note: Some of the affected vehicles were repaired at the plant and inadvertently left in this recall, these units have been removed from OASIS and online VIN listing. Please review OASIS to verify if the vehicle is still in the program. If the vehicle is no longer in the program and repairs are started or completed before a claim was submitted, contact SSSC for further direction*.

## **FSA VIN LISTS ACTIVATION**

FSA VIN Lists were made available through https://web.fsavinlists.dealerconnection.com on March 29, 2022. Owner names and addresses were made available the week of April 11, 2022.

**NOTE:** Your FSA VIN Lists may contain owner names and addresses obtained from motor vehicle registration records. The use of such motor vehicle registration data for any purpose other than in connection with this recall is a violation of law in several states, provinces, and countries. Accordingly, you must limit the use of this listing to the follow-up necessary to complete this recall.

## **SOLD VEHICLES**

- Ford has not issued instructions to stop selling/delivering or driving used vehicles under this safety recall. Owners should contact their dealer for an appointment to have their vehicles remedied as soon as practicable. Owners can continue to safely drive their vehicles.
- Immediately contact any of your affected customers whose vehicles are not on your VIN list but are identified in OASIS. Give the customer a copy of the Owner Notification Letter (when available) and schedule a service date.
- Correct other affected vehicles identified in OASIS which are brought to your dealership.
- Dealers are to prioritize repairs of customer vehicles over repairs of new and used vehicle inventory.

## **STOCK VEHICLES**

- Correct all affected units in your new vehicle inventory before delivery.
- Use OASIS to identify any affected vehicles in your used vehicle inventory.

## **DEALER-OPERATED RENTAL VEHICLES**

The Fixing America's Surface Transportation (FAST) Act law effective June 2016 prohibits a rental company from selling, renting or leasing vehicles subject to a safety or compliance recall. Please consult your legal counsel for legal advice.

## **TITLE BRANDED / SALVAGED VEHICLES**

Affected title branded and salvaged vehicles are eligible for this recall.

### **ATTACHMENT I**  Page 1 of 2

#### **NEW VEHICLE DEMONSTRATION / DELIVERY HOLD Safety Recall 22S17** *Supplement # 1*

Certain 2021-2022 Model Year F-150 Vehicles Certain 2022 Model Year, Expedition, Navigator, Maverick, and Super Duty Vehicles Reprogram Integrated Trailer Relay Module

### **OWNER REFUNDS**

- **This safety recall must still be performed, even if the owner has paid for a previous repair. Claiming a refund will not close the recall on the vehicle.**
- Ford Motor Company is offering a refund for owner-paid repairs covered by this recall if the repair was performed prior to the date indicated in the reimbursement plan, which is posted with this bulletin. Owners are directed to seek reimbursement through authorized dealers or, at their option, directly through Ford Motor Company at P.O. Box 6251, Dearborn, MI 48121- 6251.
- Dealers are also pre-approved to refund owner-paid emergency repairs that were performed away from an authorized servicing dealer after the end date specified in the reimbursement plan. Non-covered repairs, or those judged by Ford to be excessive, will not be reimbursed.
- Refunds will only be provided for the cost associated with reprogramming integrated trailer brake control module.

### **RENTAL VEHICLES**

Rental vehicles are not approved for this program.

## **LINCOLN PICKUP AND DELIVERY**

Owners of 2017 MY and newer Lincoln vehicles have the option of requesting pickup and delivery service with a Lincoln loaner (up to 2 days), from their dealership. For details, reference EFC08708, 2021 Lincoln Pickup & Delivery Updates.

## **ADDITIONAL REPAIR (LABOR TIME AND/OR PARTS)**

Additional repairs identified as necessary to complete the FSA should be managed as follows:

- For related damage and access time requirements, refer to the Warranty and Policy Manual / Section 6 – Ford & Lincoln Program Policies / General Information & Special Circumstances for FSA's / Related Damage.
- For vehicles within new vehicle bumper-to-bumper warranty coverage, no SSSC approval is required, although related damage must be on a separate repair line with the "Related Damage" radio button checked.
	- $\circ$  Ford vehicles 3 years or 36,000 miles
	- $\circ$  Lincoln vehicles 4 years or 50,000 miles

#### **ATTACHMENT I**  Page 2 of 2

#### **NEW VEHICLE DEMONSTRATION / DELIVERY HOLD Safety Recall 22S17** *Supplement # 1*

Certain 2021-2022 Model Year F-150 Vehicles Certain 2022 Model Year, Expedition, Navigator, Maverick, and Super Duty Vehicles Reprogram Integrated Trailer Relay Module

### **CLAIMS PREPARATION AND SUBMISSION**

- **Claim Entry**: Enter claims using Dealer Management System (DMS) or One Warranty Solution (OWS) online.
	- $\circ$  When entering claims, select claim type 31: Field Service Action. The FSA number (22S17) is the sub code.
	- o For additional claims preparation and submission information, refer to the Recall and Customer Satisfaction Program (CSP) Repairs in the OWS User Guide.
- **Related Damage/Additional labor and/or parts**: Must be claimed as Related Damage on a separate repair line from the FSA with same claim type and sub code as described in Claim Entry above.

**IMPORTANT:** Click the Related Damage Indicator radio button.

- **Refunds:** Submit refunds on a separate repair line.
	- Program Code: 22S17  **Misc. Expense: ADMIN**
	- Misc. Expense: REFUND Misc. Expense: 0.2 Hrs.
	- $\circ$  Multiple refunds should be submitted on one repair line and the invoice details for each repair should be detailed in the comments section of the claim.

## **ATTACHMENT II**

Page 1 of 1

### **NEW VEHICLE DEMONSTRATION / DELIVERY HOLD Safety Recall 22S17** *Supplement # 1*

Certain 2021-2022 Model Year F-150 Vehicles Certain 2022 Model Year, Expedition, Navigator, Maverick, and Super Duty Vehicles Reprogram Integrated Trailer Relay Module

# **New! LABOR ALLOWANCES**

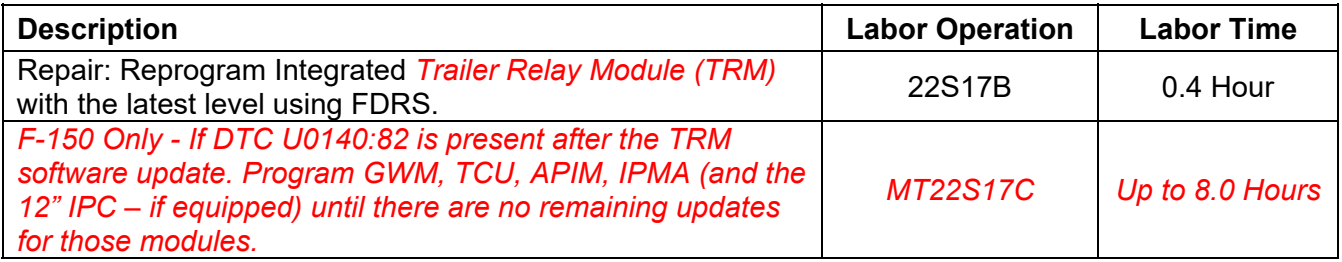

### **PARTS REQUIREMENTS / ORDERING INFORMATION**

Parts are not required to complete this repair.

# **CERTAIN 2021-2022 MODEL YEAR F-150, SUPER-DUTY, EXPEDITION, NAVIGATOR, AND 2022 MODEL YEAR MAVERICK VEHICLES — INTEGRATED TRAILER RELAY MODULE**

# **SERVICE PROCEDURE**

### **Module Programming**

- **NOTE:** Program appropriate vehicle modules before performing diagnostics and clear all Diagnostic Trouble Codes (DTCs) after programming. For DTCs generated after programming, follow normal diagnostic service procedures.
- 1. Connect a battery charger to the 12V battery.
- **NOTE:** Verify that the negative cable of the charger is installed on a chassis or engine ground, and not the 12 volt battery negative terminal to prevent the battery saver mode from activating on the vehicle.
- **NOTE**: If the diagnostic software does not load or if the vehicle cannot be identified properly, make sure there is a good internet connection and the Vehicle Control Module (VCM) is properly connected to the Data Link Connector (DLC).
- 2. Log into Ford Diagnostic and Repair System (FDRS).
- **NOTE**: Vehicle information is automatically retrieved by the diagnostic software and a Network Test is run. Vehicle identification data appears on the screen when this is complete.
- 3. Click 'Read VIN from Vehicle' or manually enter the VIN.
- **NOTE**: Available modules are shown on the LH side of the screen, and available procedures are listed on the RH side of the screen. Modules that are communicating are highlighted in green.
- 4. Select Toolbox tab.
- 5. From the list on the LH side of the screen, select the *TRM*.
- 6. From the list on the RH side of the screen, select *TRM* Integrated Trailer Relay Module (TRM) Software Update.
- 7. Click RUN. Follow all on-screen instructions carefully.
- 8. Disconnect the battery charger from the 12V battery once the programming has completed.
- NEW ! 9. If Brake Assist message is displayed after TRM reprogramming, vehicle will need to be driven to clear message.

**NOTE**: Vehicle will need to be driven at least 1 mile (2KM) at 40 MPH (64 KPH).

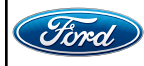

*10. Run the self-test to look for DTCs. Was DTC U0140:82 found in the TRM? No - Recall is complete. Yes - Continue to Step 11.*

- *NOTE: A blank 64GB or larger USB flash drive is required, and a USB 3.0 USB flash drive is recommended for fastest software installation. Make sure the USB flash drive being used is formatted as exFAT file system. To confirm the USB flash drive is formatted as exFAT, hold down the Windows icon keyboard key and press the E keyboard key. Right click on the USB flash drive, then select Properties. If File System under the General tab is not exFAT, the drive must be formatted. To format the USB flash drive, right click on the USB flash drive, select Format, select exFAT for the File System, and select Default Allocation Size for the Allocation Unit Size. De-selecting Quick Format is not necessary and results in a more lengthy operation.*
- *11. Update the following modules, until there are no remaining updates for them:*
	- *• Gateway Module (GWM)*
	- *• Telematic Control Unit (TCU)*
	- *• Accessory Protocol Interface Module (APIM)*
	- *• Image Processing Module A (IPMA)*
	- *• Instrument Panel Cluster (IPC) (if equipped with 12" screen)*
- *12. Perform the following procedures after updating:*
	- *• FDRS IPMA Alignment*
	- *• Appropriate FDRS camera alignment* 
		- *• Vehicles equipped with 360 degree camera, IPMA 360 Degree View Camera Alignment*
		- *• For all other vehicles, perform the IPMA Pro Trailer Backup Assist Camera Alignment. This procedure should be performed on all vehicles without 360 degree cameras, even if the vehicle is not equipped with Pro Trailer Backing Assist (PTBA).*

### **Important Information for Module Programming**

- **NOTE:** When programming a module, use the following basic checks to ensure programming completes without errors.
- Make sure the 12V battery is fully charged before carrying out the programming steps and connect FDRS/scan tool to a power source.
- **NOTE:** A good internet connection is necessary to identify the vehicle and to load the diagnostic software.
- Inspect Vehicle Communication Module II (VCM II)/Vehicle Communication and Measurement Module (VCMM) and cables for any damage. Make sure scan tool connections are not interrupted during programming.
- A hardwired connection is strongly recommended.
- Turn off all unnecessary accessories (radio, heated/cooled seats, headlamps, interior lamps, HVAC system, etc.) and close doors.
- Disconnect/depower any aftermarket accessories (remote start, alarm, power inverter, CB radio, etc.).

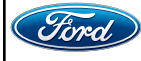

### **Important Information for Module Programming (continued)**

- Follow all scan tool on-screen instructions carefully.
- Disable FDRS/scan tool sleep mode, screensaver, hibernation modes.
- Create all sessions key on engine off (KOEO). Starting the vehicle before creating a session will cause errors within the programming inhale process.

# **Recovering a module when programming has resulted in a blank module**

- a. Disconnect the VCMII or VCMM from the data link connector (DLC) and your PC.
- b. After ten seconds, reconnect the VCMII/VCMM to the DLC and the PC. Launch FDRS. The VCMII/VCMM icon should turn green in the bottom right corner of the screen. If it does not, troubleshoot the FDRS to VCM connection.
- c. If you are using the same FDRS as the initial programming attempt, select the appropriate VIN from the Vehicle Identification menu. If you are using a different FDRS, select "Read VIN from Vehicle" and proceed through the Network Test.
- d. In the Toolbox menu, navigate to the failed module and Download/Run Programmable Module Installation (PMI). Follow the on-screen prompts. When asked if the original module is installed, select "No" and continue through the installation application.
- e. Once programming has completed, a screen may list additional steps required to complete the programming process. Make sure all applicable steps are followed in order.

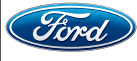